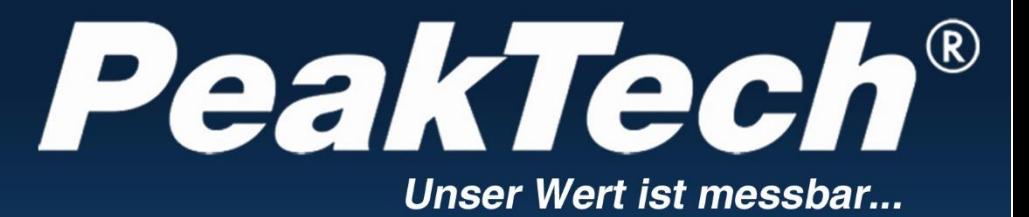

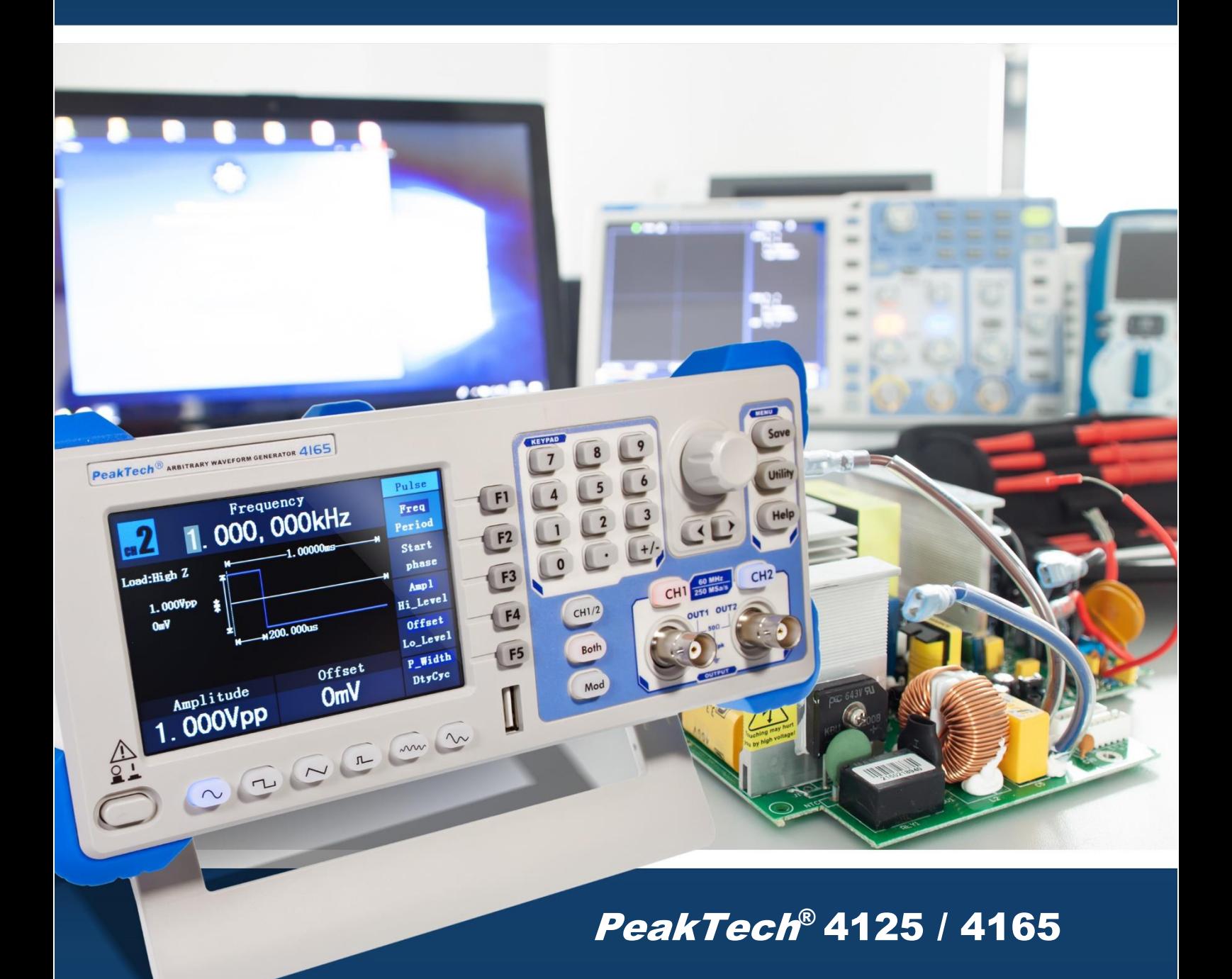

Manual de uso

Generadores de función DDS arbitraria de canal dual

#### **1. Precauciones de seguridad**

Este producto cumple con los requisitos de las siguientes Directivas de la Comunidad Europea:2004/108/EC (Compatibilidad electromagnética) y 2006/95/EC (Bajo voltaje) enmendada por 2004/22/EC (Marcado CE). Contaminación de grado 2.

Para garantizar el funcionamiento del equipo y eliminar el peligro de daños serios causados por cortocircuitos (arcos eléctricos), se deben respetar las siguientes precauciones. Los daños resultantes de fallos causados por no respetar estas precauciones de seguridad están exentos de cualquier reclamación legal cualquiera que sea ésta.

- El dispositivo se debe colocar de manera en la que se pueda desconectar de la alimentación fácilmente.
- Antes de conectar el dispositivo a la alimentación, compruebe que la tensión de red se corresponde con la tensión establecida para el equipo.
- Conecte el enchufe de alimentación del dispositivo solamente a una toma de corriente con conexión a tierra.
- No coloque el equipo en superficies húmedas o mojadas.
- No tape las ranuras de ventilación del armario para asegurarse de que el aire pueda circular por el interior libremente.
- No inserte objetos de metal dentro del dispositivo por las ranuras de ventilación.
- No coloque recipientes con agua sobre el dispositivo (riesgo de cortocircuito en caso de derrame).
- No exceda el valor máximo de entrada permitido (peligro de daños serios y/o destrucción del equipo).
- Antes de conectar el equipo, revise las sondas para prevenir un aislamiento defectuoso o cables pelados.
- Para evitar descargas eléctricas, no trabaje con este producto en condiciones de humedad o mojado. Las mediciones solo se deben realizar con ropa seca y zapatos de goma. Por ejemplo, sobre alfombrillas aislantes.
- Cumpla con las etiquetas de advertencia y demás información del equipo.
- El instrumento de medición no se debe manejar sin supervisión.
- No trabaje con el equipo cerca de fuertes campos magnéticos (motores, transformadores, etc.).
- Mantenga lejos del equipo electrodos o soldadores calientes.
- Permita que el equipo se estabilice a temperatura ambiente antes de tomar las mediciones (importante para mediciones exactas).
- Para evitar daños al medidor, no introduzca valores por encima del rango máximo del dispositivo.
- Limpie regularmente el armario con un paño húmedo y detergente suave. No utilice abrasivos ni disolventes.
- Este medidor es apto solo para uso en interiores.
- No utilice el medidor antes de que el armario se haya cerrado de forma segura, ya que el terminal puede llevar aún tensión.
- No exponga el equipo directamente a la luz del sol o temperaturas extremas, lugares húmedos o mojados.
- No exponga el equipo a golpes o vibraciones fuertes.
- No guarde el medidor en lugar cercano a explosivos y sustancias inflamables.
- No modifique el equipo de manera alguna.
- No coloque el equipo bocabajo en ninguna mesa o banco de trabajo para prevenir cualquier daño de los controles de la parte delantera.
- La apertura del equipo, su uso y reparación solo se deben llevar a cabo por personal cualificado.
- **Los instrumentos de medición deben mantenerse fuera del alcance de los niños.**

#### **2. Símbolos y términos de seguridad**

#### **2.1 Términos de seguridad**

**Términos en este manual.** Los siguientes términos pueden aparecer en este manual:

 **Advertencia:** Indica las condiciones o prácticas que puede causar lesiones o muerte.

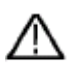

 **Precaución:** Indica las condiciones o prácticas que pueden resultar en daños a este u otro dispositivos.

**Términos sobre el producto.** Los siguientes términos pueden aparecer sobre este producto:

**Peligro:** Indica que una lesión o riesgo puede suceder de forma inmediata. **Advertencia:** Indica que no tiene porqué sufrir lesiones, pero debe tener cuidado. **Precaución:** Indica riesgo potencial de daños en este dispositivo u otro utilizado.

#### **2.2 Símbolos de seguridad**

**Símbolos sobre el producto**: Los siguientes símbolos pueden aparecer sobre el producto:

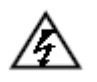

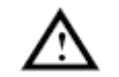

Alta tensión  $\bigwedge$  Consulte el manual

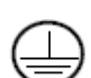

Terminal con protección

de tierra

Tierra de la carcasa

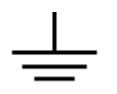

Toma de tierra

#### **3. Características generales**

Este producto es un generador multifunción de canal dual que combina la generación arbitraria de formas de onda y la generación de función. El producto dispone de la tecnología DDS (Direct Digital Synthesizer) que proporciona una señal estable, precisa, limpia y de baja distorsión. La interfaz de diseño sencillo y la disposición de su panel proporcionan una experiencia excepcional al usuario. Dispositivo USB integrado, host USB, soporta dispositivos de almacenamiento USB. Proporciona más soluciones alternativas para los usuarios.

Características:

- LCD TFT 3,9 pulgadas de alta resolución (480×320 píxeles).
- Tecnología DDS avanzada.
- Salida de frecuencia máxima: P 4125: 25MHz / P 4165: 60MHz.
- ⚫ Frecuencia de muestreo máxima: P 4125: 125MSa/s / P 4165: 250MSa/s
- ⚫ Resolución de frecuencia: 1 μHz
- Resolución vertical: 14 bits, longitud de registro máx. de forma de onda 1M.
- ⚫ Numerosas salidas de formas de onda: 5 formas de ondas básicas y 45 salidas de formas de onda arbitrarias incluidas.
- Subida exponencial, bajada exponencial, sin(x)/x, escalera, etc. 45 formas de onda incluidas y forma de onda arbitraria definida por el usuario.
- ⚫ Numerosas funciones de modulación con barrido lineal/logarítmico de salida y forma de onda de secuencia de pulso.
- ⚫ Interfaz estándar: Dispositivo USB, USB host, COM, etc.

# **4. Inicio rápido**

## **4.1 Panel frontal/trasero e interfaz de usuario**

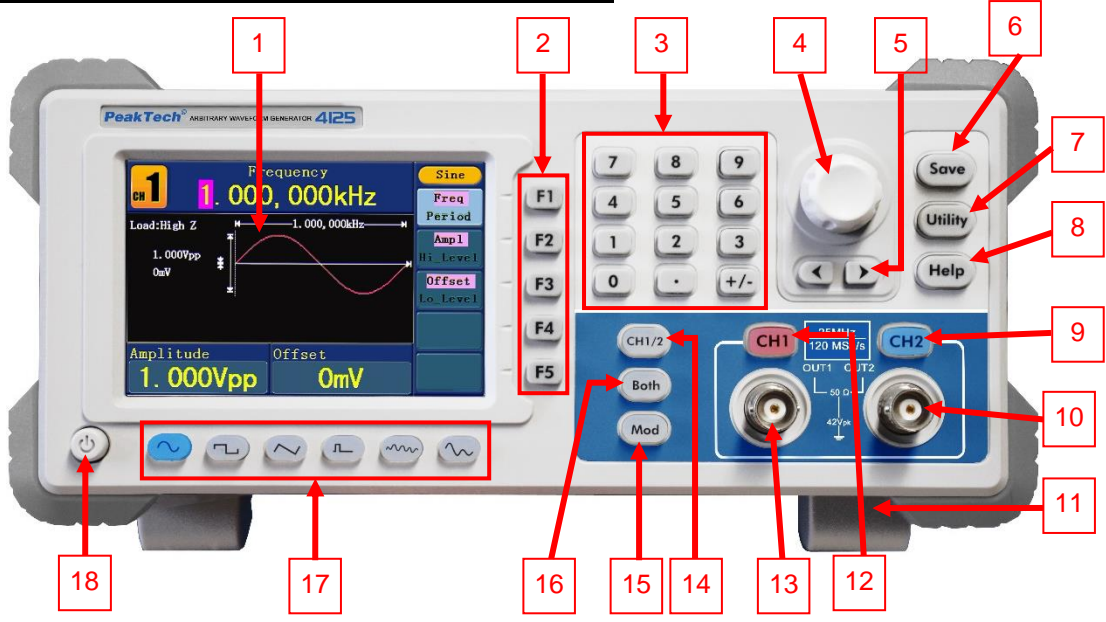

Fig. 0-1 Panel frontal

| 1              | <b>Pantalla</b>                                                   | Muestra la interfaz de usuario.                                    |  |
|----------------|-------------------------------------------------------------------|--------------------------------------------------------------------|--|
| $\overline{2}$ | <b>Botones de</b>                                                 | Incluye 5 botones: F1~F5, activa el menú correspondiente.          |  |
|                | selección de menú                                                 |                                                                    |  |
| 3              | Teclado numérico                                                  | Introduce parámetros que incluyen: números, puntos y signos        |  |
|                |                                                                   | más/menos.                                                         |  |
| 4              | Perilla<br>Cambia el número resaltado, también se puede usar para |                                                                    |  |
|                |                                                                   | seleccionar la ubicación del archivo o cambiar el carácter del     |  |
|                |                                                                   | teclado virtual cuando introduzca el nombre de un archivo.         |  |
|                |                                                                   | En ráfagas de barrido y ciclo N, si selecciona la fuente "Manual", |  |
|                |                                                                   | cada vez que pulse esta perilla, el generador disparará una vez.   |  |
|                |                                                                   | En la interfaz de salida de señal, pulse esta perilla para acceder |  |
|                |                                                                   | al menú Channel Copy.                                              |  |
| 5              | Teclas de dirección                                               | Mueve el cursor del parámetro remarcado y selecciona las           |  |
|                |                                                                   | ubicaciones de los archivos.                                       |  |
| 6              | <b>Botón Save</b>                                                 | Almacena/recupera los datos de forma de onda arbitraria definida   |  |
|                |                                                                   | por el usuario o estado del dispositivo.                           |  |
| $\overline{7}$ | <b>Botón Utility</b>                                              | Ajusta la función de sistema auxiliar.                             |  |
| 8              | <b>Botón Help</b>                                                 | Accede a la información de ayuda incluida.                         |  |
| 9              | Control de salida del                                             | Activa/desactiva la salida del CH2. La retroiluminación se         |  |
|                | CH <sub>2</sub>                                                   | encenderá cuando el CH2 esté activado.                             |  |

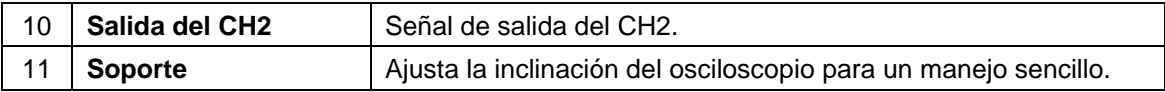

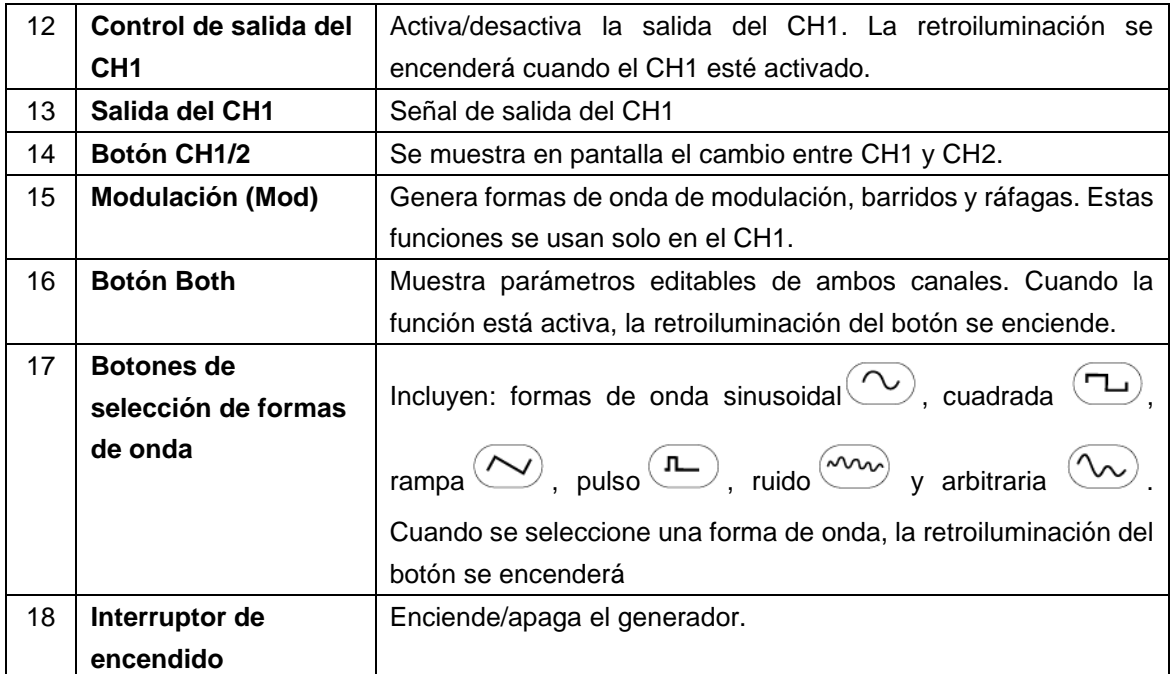

# **4.2 Panel trasero**

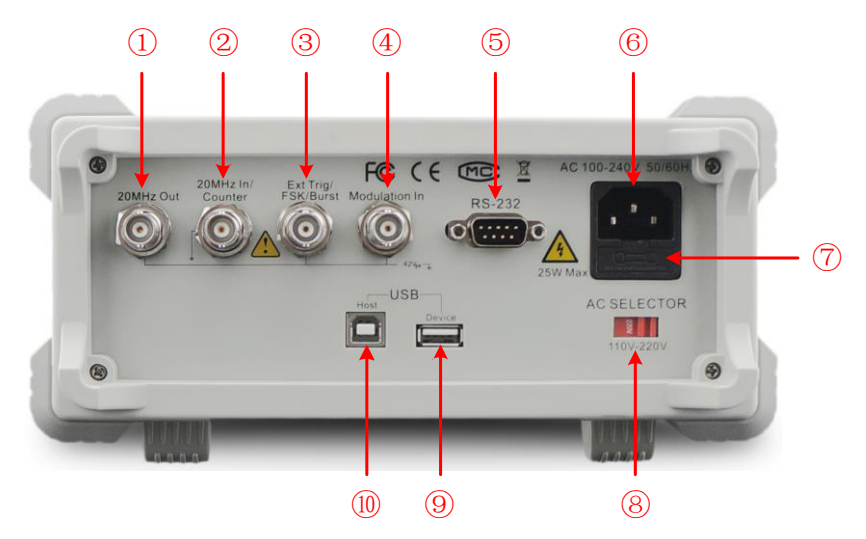

# Fig. 0-2 Panel trasero

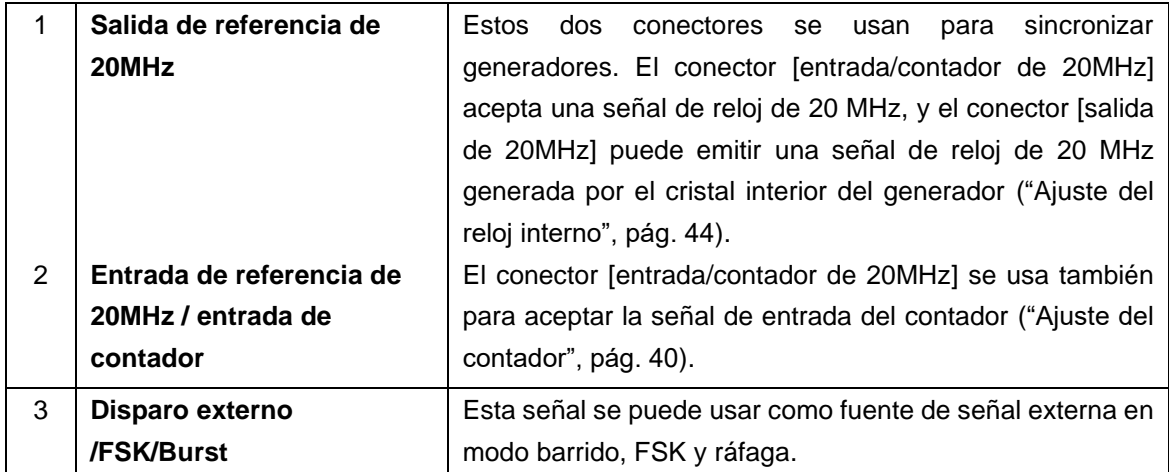

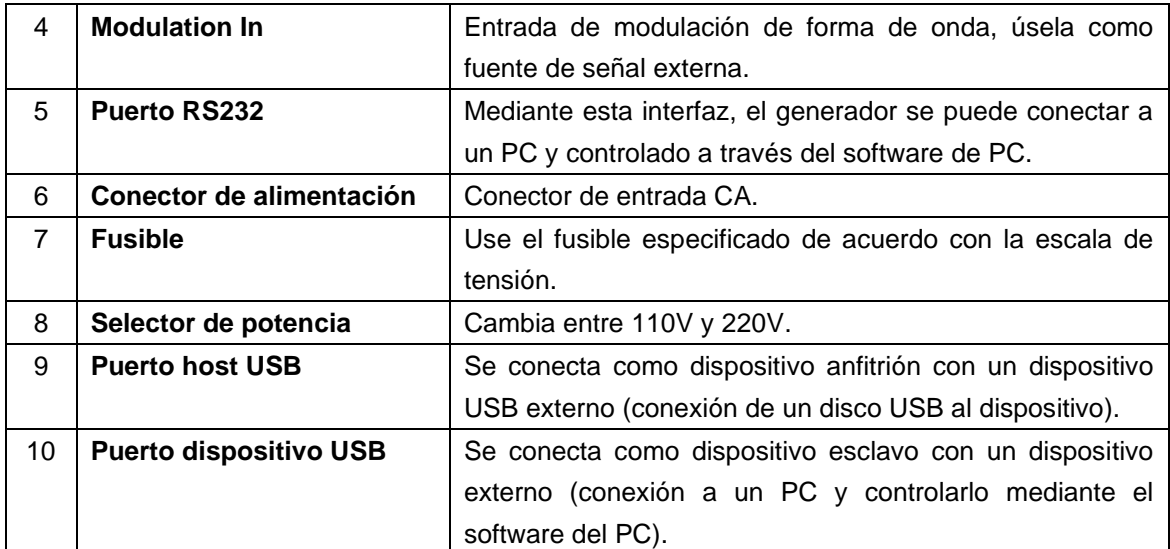

## **4.3 Interfaz de usuario**

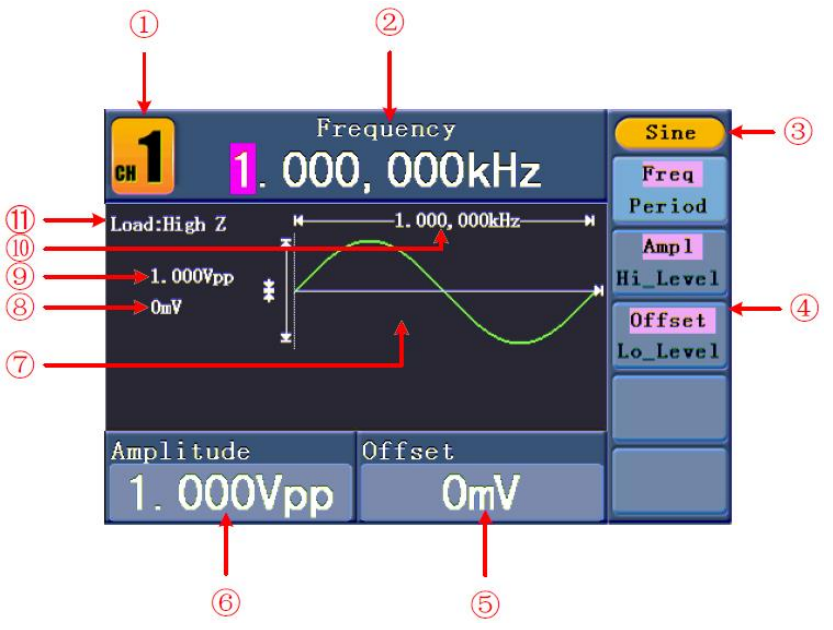

Fig. 0-3 Interfaz de usuario (ejemplo con sinusoidal)

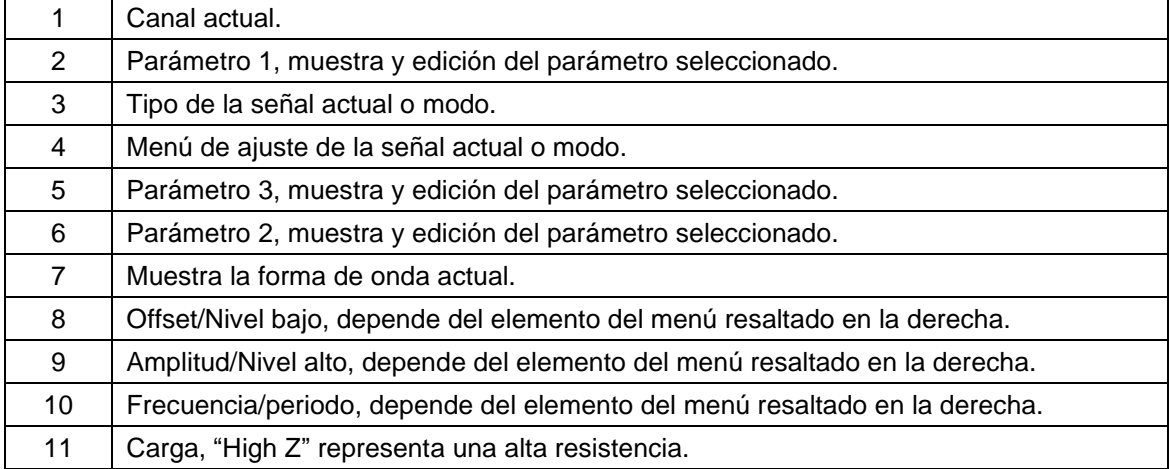

#### **4.4 Inspección general**

Cuando adquiera un nuevo generador de formas de onda, se recomienda realizar una comprobación del dispositivo de acuerdo con las siguientes indicaciones:

1. Compruebe si hay cualquier tipo de daño causados por el transporte Si encuentra que el embalaje de cartón o el acolchado de protección de espuma han sufrido daños serios, no se deshaga de ellos hasta el dispositivo y sus accesorios superen con éxito las pruebas eléctricas y mecánicas correspondientes.

#### 2. Compruebe los accesorios

Puede consultar si dispone de todos los accesorios suministrados con este dispositivo en el **"Apéndice A: Contenido"** de este manual. Si le falta algún accesorio o alguno está dañado, contacte con su distribuidor.

#### 3. Compruebe el dispositivo

Si encuentra cualquier tipo de daño en la apariencia del dispositivo, si el dispositivo no funciona de forma correcta, o si la comprobación de rendimiento falla, contacte con su distribuidor. Si existe cualquier tipo de daño causado por el transporte, guarde el paquete. Una vez informado el departamento de transporte o el distribuidor responsable, se le reparará o reemplazará el dispositivo.

#### **4.5. Ajuste del soporte**

Despliegue el soporte de la parte inferior del generador (pág. 5, 11. Fig. 0-1.).

#### **4.6 Ajuste de la entrada de alimentación CA**

El generador de formas de onda acepta fuente de alimentación de 110V/220V CA. El usuario debe regular la escala de tensión del **selector de potencia** de acuerdo con los estándares de su país (observe 8 y fig-0 -2, pág. 6-7) en la parte trasera del panel y use un fusible apropiado.

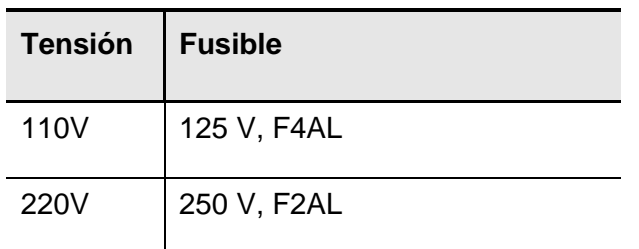

Para cambiar la escala de tensión del dispositivo, realice los siguientes pasos:

- 1. Apague el dispositivo con el interruptor del panel delantero y retire el cable de alimentación.
- 2. Compruebe si el fusible instalado de fábrica (250 V, F2AL) coincide con la escala de tensión seleccionada. Si no, abra la cubierta con un destornillador plano (fig. 0-2 / 7, pág. 6-7) y cambie el fusible.
- 3. Seleccione la escala de tensión deseada en el **selector de potencia**.

## **4.7 Encendido**

(1) Conecte el dispositivo a la fuente CA con el cable de alimentación suministrado.

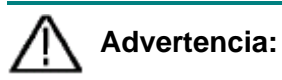

Para evitar descargas eléctricas, el dispositivo debe estar conectado a

tierra de forma adecuada.

(2) Pulse el interruptor de encendido en el panel delantero, la pantalla mostrará la pantalla de arranque.

## **5. Funcionamiento del panel delantero**

Este capítulo tratará los siguientes temas:

- ⚫ Ajuste de los canales.
- ⚫ Emisión de las señales sinusoidales.
- Emisión de las señales cuadradas.
- ⚫ Emisión de las señales de rampa.
- ⚫ Emisión de las señales de pulso.
- ⚫ Emisión de las señales de ruido.
- ⚫ Emisión de las señales arbitrarias.
- ⚫ Emisión de CC.
- ⚫ Generación de formas de onda de modulación.
- ⚫ Generación de barrido.
- ⚫ Generación de una ráfaga.
- ⚫ Almacenamiento y recuperación.
- ⚫ Ajuste de la función "Utility".
- ⚫ Uso de la ayuda incluida.

#### **5.1 Ajuste de los canales**

#### ⚫ **Cambio de canales en pantalla**

Pulse la tecla **CH1/2** para cambiar el canal mostrado en pantalla entre CH1 y CH2.

#### ⚫ **Visualización/edición de ambos canales**

Pulse la tecla **Both** para mostrar los parámetros de ambos canales.

**Cambiar de canal**: Pulse **CH1/2** para cambiar el canal editable.

**Selección de la forma de onda**: Pulse **las teclas de selección de forma de onda** para seleccionar la forma de onda del canal actual.

**Selección de parámetros**: Pulse **F2** ~ **F5** para seleccionar del **Parameter 1** al **Parameter 4**. Púlselo de nuevo para cambiar el parámetro actual como frecuencia/periodo.

**Edición de parámetros**: Use la **perilla** para cambiar el valor de la posición del cursor. Pulse las teclas de dirección  $\langle \rangle$  para mover el cursor (las teclas numéricas no se pueden usar para introducción).

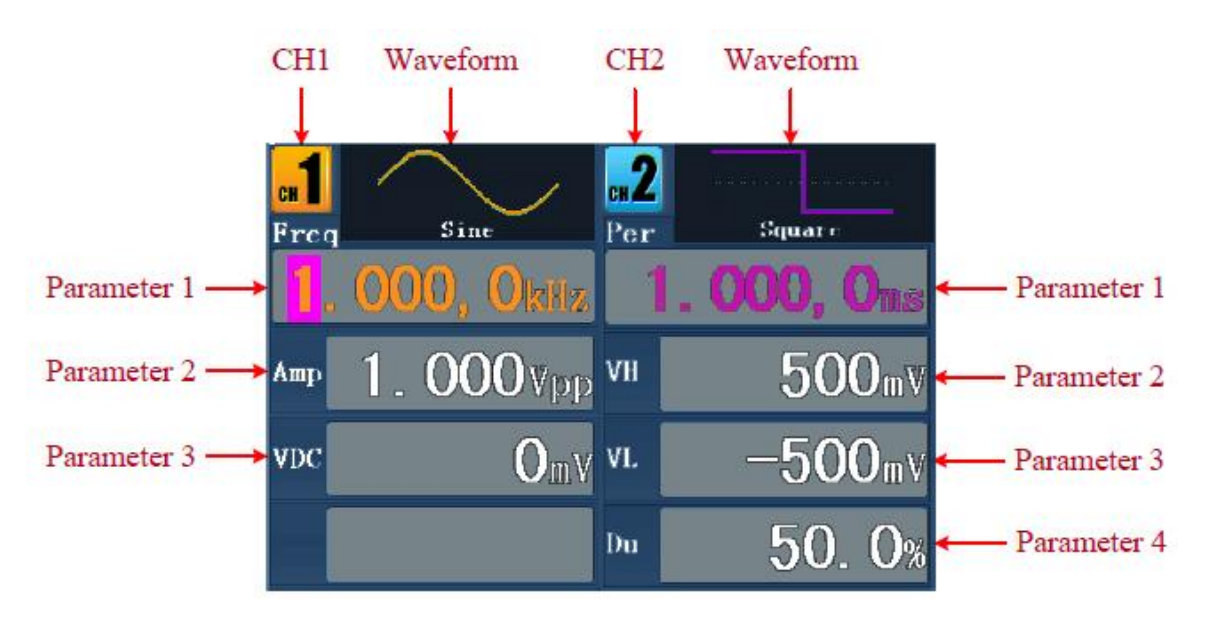

Fig. 0-4: Interfaz de usuario de la tecla **Both**

-11-

 Pulse **CH1** o **CH2** para activar/desactivar la salida del canal correspondiente. El indicador se iluminará cuando el canal correspondiente esté activo.

- ⚫ **Channel Copy**
- (1) En la interfaz de salida de señal, pulse la **perilla** en el panel frontal para acceder al menú **Channel Copy**.
- (2) Pulse **F1** para seleccionar "From CH2 To CH1", o pulse **F2** para seleccionar "From CH1 To CH2".

## **5.2 Ajuste de las señales**

A continuación, se describe la realización del ajuste y emisión de las señales sinusoidal, cuadrada, rampa, pulso, ruido, arbitraria y CC, y el canal de copia.

## **5.3 Emisión de señales sinusoidales**

Pulse la tecla  $(\sim)$  para acceder a la interfaz de usuario de la señal sinusoidal. Los

parámetros de la forma de onda sinusoidal se pueden ajustar mediante el menú de ajuste "Sine" en la derecha.

Los parámetros de la forma de onda sinusoidal son: Frecuencia/Periodo, Amplitud/Nivel alto, Offset/Nivel bajo. Puede trabajar con el menú mediante el uso de los botones de selección de menú en la derecha.

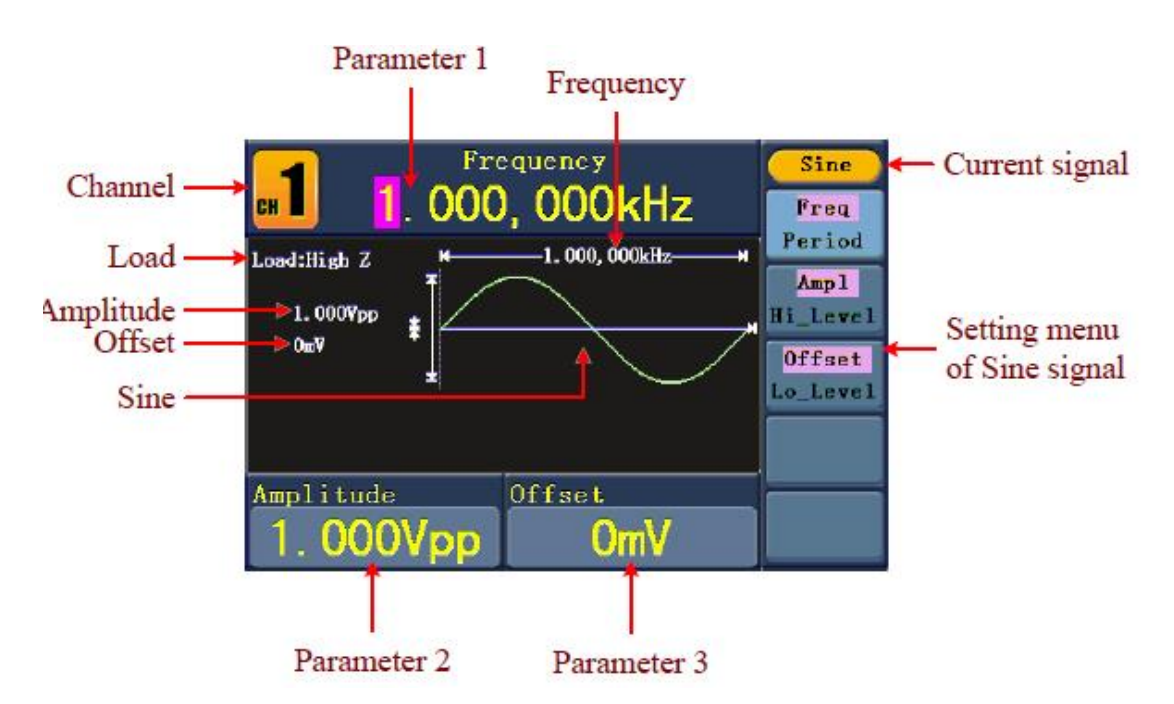

Fig. 0-5: Interfaz de usuario de la señal sinusoidal

Pulse la tecla **F1**, el elemento del menú se resaltará y el parámetro seleccionado se mostrará en **Parameter 1**. Pulse la tecla **F1** para cambiar entre Frecuencia/Periodo.

Dos formas de cambiar el parámetro seleccionado:

- ⚫ Use la **perilla** para cambiar el valor de la posición del cursor. Pulse las teclas de dirección  $\langle \rangle$  para mover el cursor.
- ⚫ Pulse una tecla numérica en el panel frontal y aparecerá una ventana en pantalla para introducir el valor. Pulse la tecla de dirección  $\blacktriangleleft$  para borrar el último número. Pulse **F1**  $\sim$  **F3** para seleccionar la unidad, o pulse  $\mid$  **F4**  $\mid$  para ir a la siguiente página y seleccionar otras unidades. Pulse **F5** para cancelar la entrada.

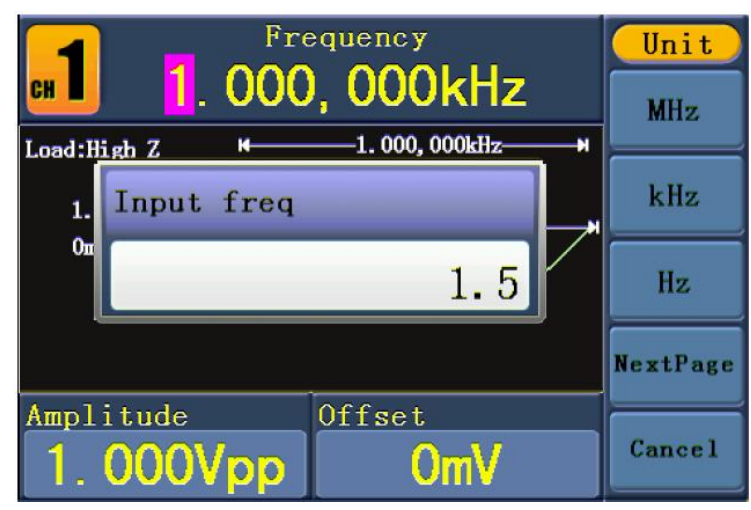

Fig. 0-6: Ajusta la frecuencia usando las teclas numéricas

# **5.5 Ajuste de la amplitud**

Pulse | F2, confirme si la opción "Ampl" del menú está resaltada. Si no, pulse | F2 | para cambiar a "**Ampl**". En **Parameter 2**, aparece un cursor bajo el valor de amplitud. Use la **perilla** o las teclas numéricas para ajustar el valor deseado.

## **5.6 Ajuste de offsets**

Pulse **F3**, confirme si la opción "Offset" del menú está resaltada. Si no, pulse | F3 | para cambiar a "**Offset**". En **Parameter 3**, aparece un cursor bajo el valor de offset. Use la **perilla** o las teclas numéricas para ajustar el valor deseado.

## **5.7 Ajuste de High Level (Nivel alto)**

Pulse **F2** , confirme si la opción "**Hi\_Level**" del menú está resaltada. Si no, pulse **F2** para cambiar a "**Hi\_Level**". En **Parameter 2**, aparece un cursor bajo el valor de amplitud. Use la **perilla** o las teclas numéricas para ajustar el valor deseado.

Pulse **F3** , confirme si la opción "Lo\_Level" del menú está resaltada. Si no, pulse **F3** para cambiar a "Lo\_Level". En **Parameter 3**, aparece un cursor bajo el valor de offset. Use la **perilla** o las teclas numéricas para ajustar el valor deseado.

## **5.9 Emisión de señales cuadradas**

Pulse la tecla  $(\Box)$  para acceder a la interfaz de usuario de la señal cuadrada. Los

parámetros de la forma de onda cuadrada se pueden ajustar mediante el menú de ajuste "Square" en la derecha.

Los parámetros de la forma de onda cuadrada son: Frecuencia/Periodo, Amplitud/Nivel alto, Offset/Nivel bajo. Puede trabajar con el menú mediante el uso de los botones de selección de menú en la derecha.

Para ajustar Frequencia/Periodo, Amplitud/Nivel alto, Offset/Nivel bajo (consulte "Emisión de señales sinusoidales", pág. 12).

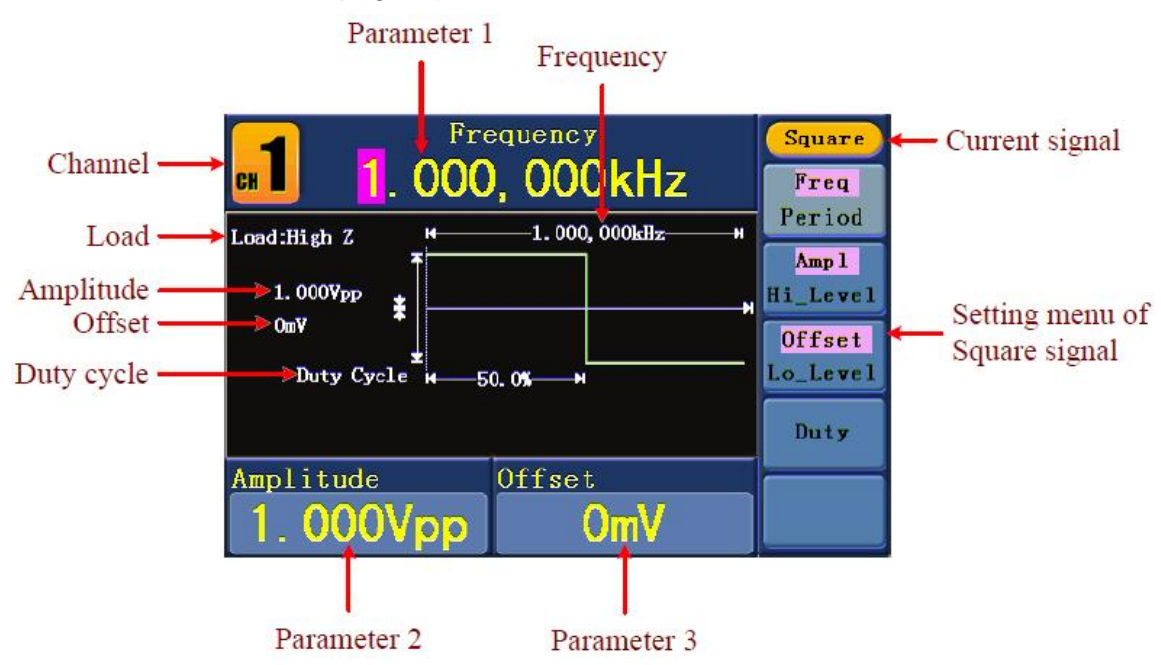

Fig. 0-7: Interfaz de usuario de la señal cuadrada

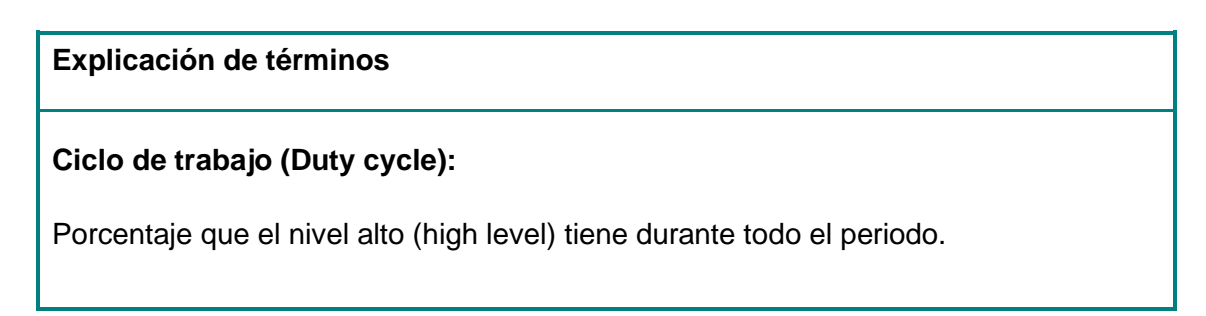

- (1) Pulse la tecla **F4** , la opción "Duty" del menú se resaltará y el valor actual del ciclo de trabajo se mostrará en **Parameter 1**.
- (2) Use la **perilla** para cambiar el valor de forma directa, o pulse las teclas numéricas para introducir el valor deseado. Pulse **F4** para seleccionar "%".

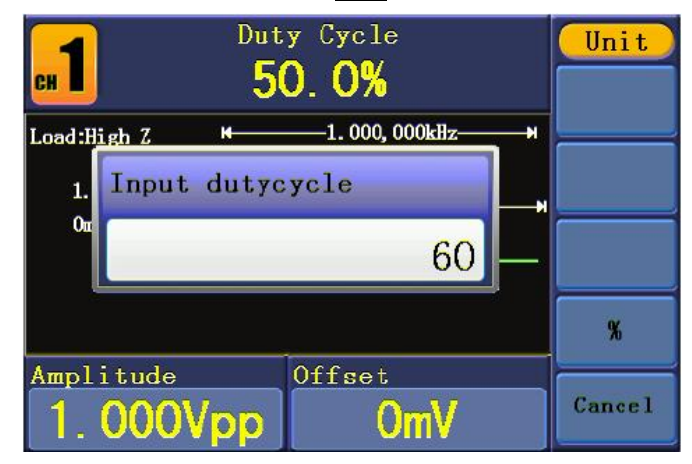

Fig. 0-8: Ajuste del ciclo de trabajo de la señal cuadrada

#### **5.11 Emisión de señales de rampa**

Pulse la tecla  $\left\langle \bigvee\right\rangle$  para acceder a la interfaz de usuario de la señal de rampa. Los

parámetros de la forma de onda de rampa son: Frecuencia/Periodo, Amplitud/Nivel alto, Offset/Nivel bajo, Simetría. Puede trabajar con el menú mediante el uso de los botones de selección de menú en la derecha.

Para ajustar Frecuencia/Periodo, Amplitud/Nivel alto, Offset/Nivel bajo (consulte "Emisión de señales sinusoidales", pág. 12).

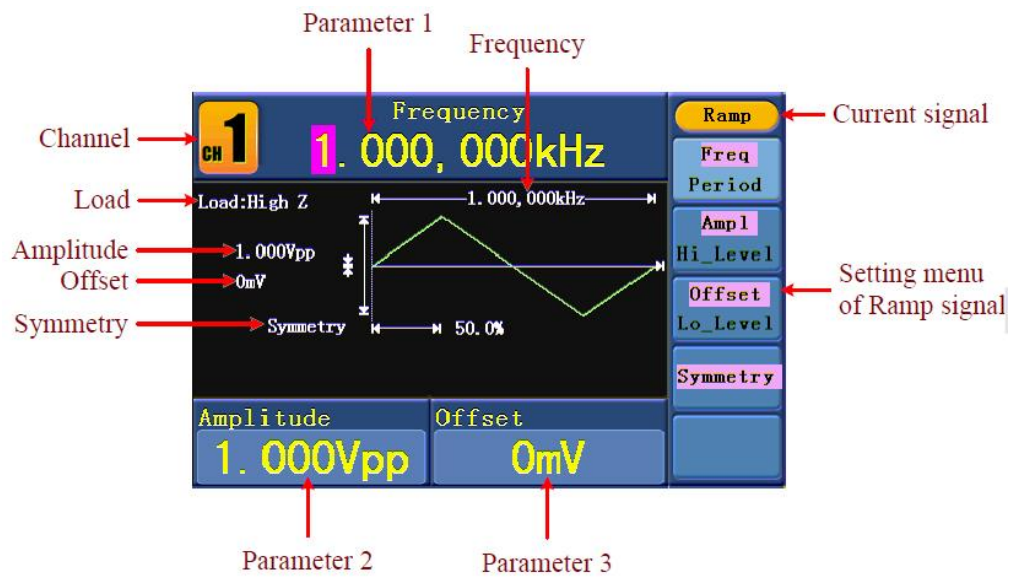

Fig. 0-9: Interfaz de usuario de la señal de rampa

#### **Explicación de términos**

#### **Simetría:**

Porcentaje que el periodo de subida tiene durante todo el periodo.

#### **5.12 Ajuste de la simetría**

- (1) Pulse la tecla **F4** , la opción "Symmetry" del menú se resaltará y el valor actual de simetría se mostrará en **Parameter 1**.
- (3) Use la **perilla** para cambiar el valor de forma directa, o pulse las teclas numéricas para introducir el valor deseado. Pulse **F4** para seleccionar "%".

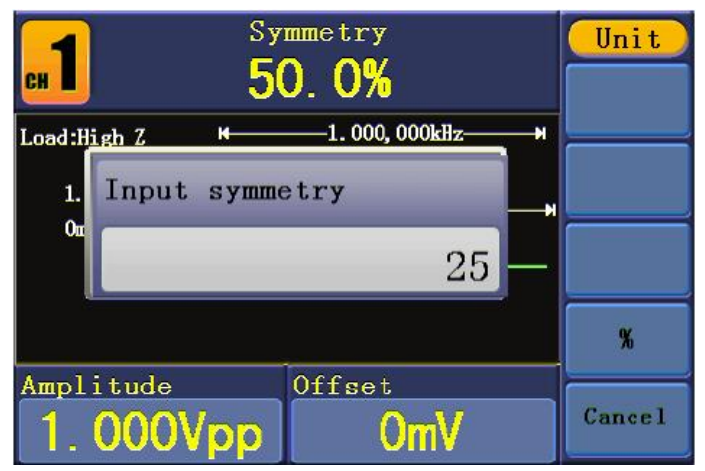

Fig. 0-10: Ajuste de la simetría de la señal de rampa

#### **5.13 Emisión de señales de pulso**

Pulse la tecla  $(\Box)$  para acceder a la interfaz de usuario de la señal de pulso. Los

parámetros de la señal de pulso se pueden configurar mediante el menú de ajuste "Pulse" en la derecha.

Los parámetros de la forma de onda de pulso son: Frecuencia/Periodo, Amplitud/Nivel alto, Offset/Nivel bajo, Ancho de pulso/Ciclo de trabajo. Puede trabajar con el menú mediante el uso de los botones de selección de menú en la derecha.

Para ajustar Frecuencia/Periodo, Amplitud/Nivel alto, Offset/Nivel bajo (consulte "Emisión de señales sinusoidales", pág. 12).

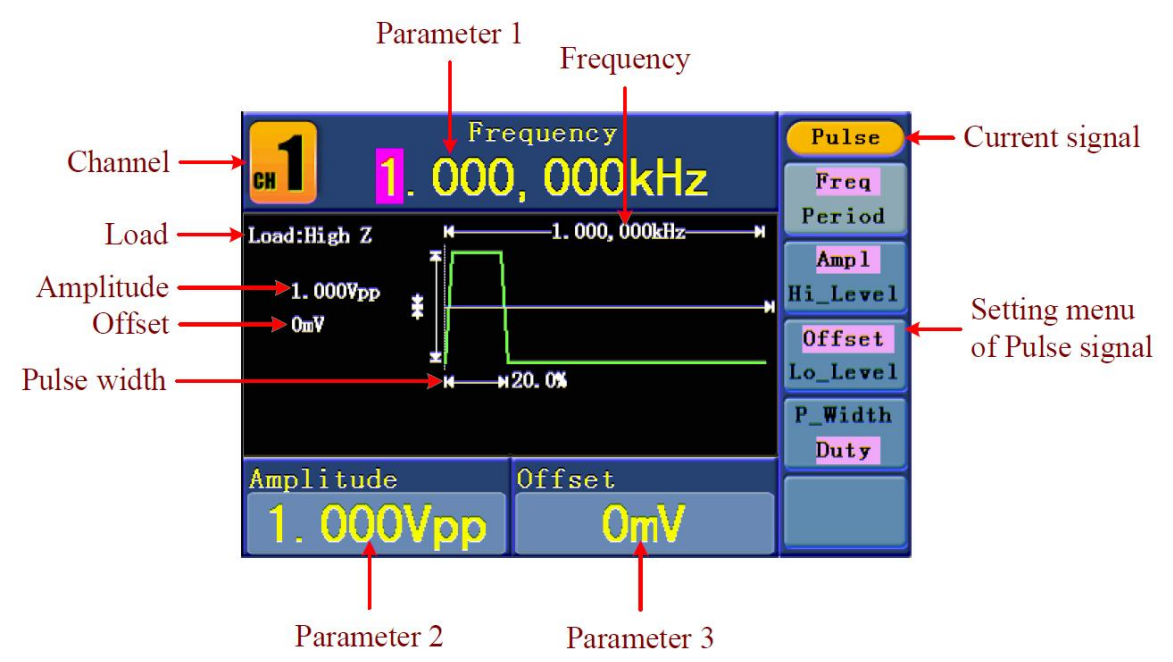

Fig. 0-11: Interfaz de usuario de la señal de pulso

# **Explicación de términos Ancho de pulso (Pulse Width):**  Hay dos tipos de ancho de pulso — positivo y negativo. El ancho de pulso positivo es el periodo de tiempo entre umbrales del 50% de la amplitud de flanco ascendente al siguiente 50% de la amplitud de flanco descendente. El ancho de pulso negativo es el periodo de tiempo entre umbral del 50% de la amplitud del flanco descendente al siguiente 50% de la amplitud de flanco ascendente.

El ancho de pulso se determina por el periodo y el ciclo de trabajo.

La fórmula es: Ancho de pulso = Periodo \* Ciclo de trabajo.

## **5.14 Ajuste del ancho de pulso/ciclo de trabajo**

- (1) Pulse la tecla **F4** , el elemento del menú se resaltará y el parámetro seleccionado se mostrará en **Parameter 1**. Pulse **F4** para cambiar entre ancho de pulso/ciclo de trabajo (Pulse Width/Duty).
- (2) Use la **perilla** para cambiar el valor de forma directa, o pulse las teclas numéricas para introducir el valor deseado y seleccionar la unidad.

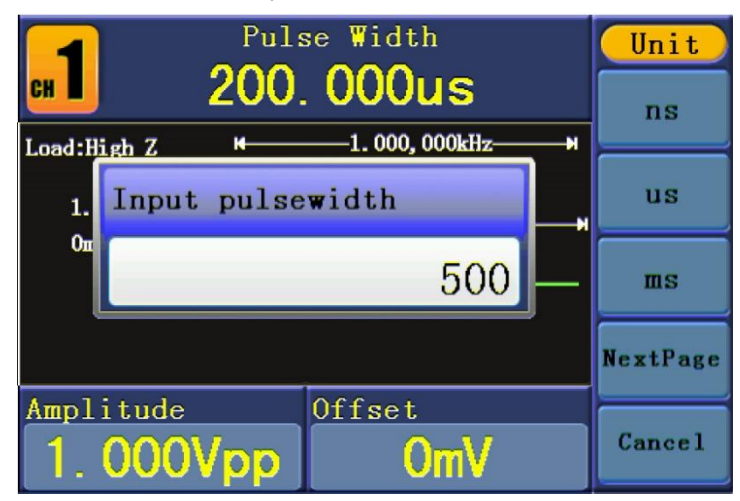

Fig. 0-12: Ajuste del ancho de pulso de la señal de pulso

#### **5.15 Emisión de señales de ruido**

La señal de ruido que emite el generador es ruido blanco. Pulse la tecla  $\langle m_{\nu} \rangle$  para

acceder a la interfaz de usuario de la señal de ruido. Los parámetros de la forma de onda se pueden ajustar mediante el menú de ajuste "Noise" en la derecha.

Los parámetros de la forma de onda de ruido son: Amplitud/Nivel alto, Offset/Nivel bajo. Puede trabajar con el menú mediante los botones de selección de la derecha.

Para ajustar Amplitud/Nivel alto, Offset/Nivel bajo (consulte "Emisión de señales sinusoidales", pág. 12).

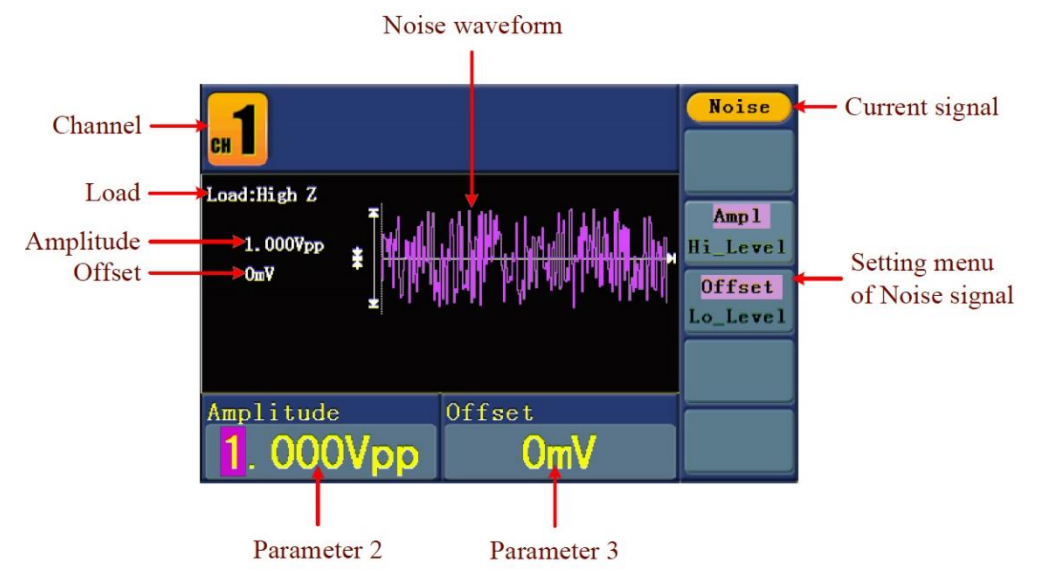

Fig. 0-13: Interfaz de usuario de la señal de ruido

#### **5.16 Emisión de señales arbitrarias**

Pulse la tecla  $(\overline{n})$  para acceder a la interfaz de usuario de la señal de pulso. Los

parámetros de la señal de pulso se pueden configurar mediante el menú de ajuste "Arb" en la derecha.

Los parámetros de la forma de onda arbitraria son: Frecuencia/Periodo, Amplitud/Nivel alto, Offset/Nivel bajo, Ancho de pulso/Ciclo de trabajo. Puede trabajar con el menú mediante el uso de los botones de selección de menú en la derecha.

Para ajustar Frecuencia/Periodo, Amplitud/Nivel alto, Offset/Nivel bajo (consulte "Emisión de señales sinusoidales", pág. 12).

Hay dos tipos de señal arbitraria: la forma de onda incluida y la forma de onda definida por el usuario.

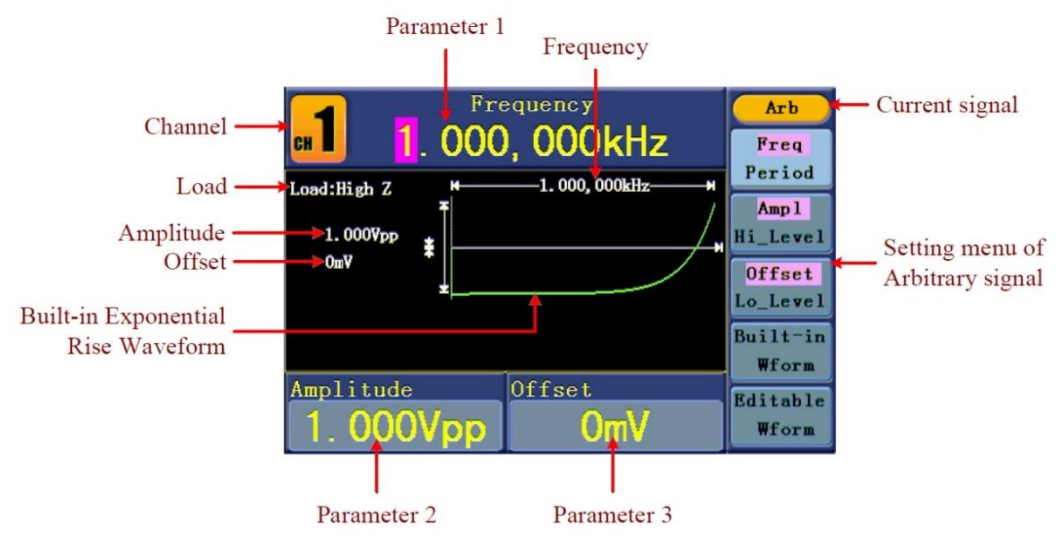

Fig. 0-14: Interfaz de usuario de la señal arbitraria

#### **5.17 Selección de la forma de onda incluida**

Hay 26 formas de onda arbitraria incluidas.

![](_page_20_Picture_171.jpeg)

Pasos para seleccionar la forma de onda incluida:

- (1) Pulse la tecla  $\infty$ . Luego, **F4** para acceder al menú **Built-in Wform**.
- (2) Pulse **F1** ~ **F4** para seleccionar entre Common, Maths, Window y Others. Por ejemplo, seleccione Maths para entrar a la siguiente interfaz:

![](_page_21_Picture_131.jpeg)

(3) Use la **perilla** o pulse las teclas de dirección  $\langle / \rangle$  para seleccionar la forma de onda deseada. Por ejemplo, seleccione ExpRise. Pulse **F1** para emitir la forma de onda exponencial ascendente.

#### **5.18 Forma de onda definida por el usuario**

![](_page_21_Picture_132.jpeg)

#### **5.19 Creación de una nueva forma de onda**

- (1) **Entre al menú de función:** Pulse  $\left(\frac{V}{V}\right) \rightarrow$ Editable Wform  $\rightarrow$ Create Wform.
- (2) **Ajuste el número de puntos de formas onda:** Pulse **F1** para seleccionar "Wform Points". Use la **perilla** o pulse las teclas numéricas para introducir el valor deseado y seleccione la unidad. X1, XK, XM representan respectivamente 1, 1000, 1000,000. El rango de puntos de formas onda es de 2~1000,000.
- (3) **Ajuste de la interpolación:** Pulse **F2** para cambiar entre On/Off. Si selecciona On, los puntos se conectarán en la misma línea, de lo contrario, las tensiones entre dos puntos consecutivos no cambiarán y la forma de onda parecerá ascendente.
- (4) **Edición de puntos de forma de onda**: Pulse **F3** para acceder al menú de función.
	- Pulse **F1** para seleccionar "Points", introduzca el número del punto a editar.
	- Pulse **F2** para seleccionar "Voltage", introduzca la tensión para el punto actual.
	- Repita el paso anterior, ajuste todos los puntos a sus necesidades.
	- Pulse **F4** para seleccionar "Store", entre al archivo de sistema. Si un disco U está conectado, pulse las teclas de dirección  $\langle$  / para seleccionar el almacenamiento. "USBDEVICE" es el almacenamiento del disco U, "FLASH" es el almacenamiento interno. Seleccione Next level, entre en la ruta de almacenamiento deseada, seleccione Save. Aparecerá un teclado virtual, introduzca el nombre del archivo y, luego, seleccione DONE.

## **5.20 Selección de una forma de onda almacenada**

- (1) **Entre al menú de función:** Pulse  $\overline{w}$  → Editable Wform → Select Wform.
- (2) Introduzca la ruta de almacenamiento del archivo de la forma de onda deseada. Use la **perilla** o pulse las teclas de dirección  $\langle \rangle$  para seleccionar el archivo de forma de onda deseado.

-21-

(3) Seleccione Recall output.

- (1) **Entre al menú de función:** Pulse  $\overline{w}$  → Editable Wform → Edit Wform.
- (2) Introduzca la ruta de almacenamiento del archivo de la forma de onda deseada. Use la **perilla** o pulse las teclas de dirección  $\langle \rangle$  para seleccionar el archivo de forma de onda deseado.
- (3) Seleccione Recall suppress.

#### **5.22 Eliminación de una forma de onda almacenada**

- (1) Pulse el botón de función **Save** para acceder al sistema de archivos.
- (2) Introduzca la ruta de almacenamiento del archivo de la forma de onda deseada. Use la **perilla** o pulse las teclas de dirección  $\langle \rangle$  para seleccionar el archivo de forma de onda deseado.
- (3) Seleccione Delete.

## **5.23 Emisión de CC**

- (1) Pulse **CH1/2** para seleccionar el canal por el que quiera emitir CC.
- (2) Pulse la tecla  $\left(\infty\right)$ . Luego, pulse  $\left\lceil\text{F4}\right\rceil$  para acceder al menú **Built-in Wform**.
- (3) Pulse **F4** para seleccionar Others. Seleccione DC. Pulse **F1** para emitir CC.
- (4) Pulse **F3** , confirme si la opción "**Offset**" del menú está resaltada. Si no, pulse **F3** para cambiar a "**Offset**". En **Parameter 3**, aparece un cursor bajo el valor de offset. Use la **perilla** o las teclas numéricas para ajustar el valor deseado y seleccionar la unidad.

|            | Frequency<br><b>Arb</b><br>000, 000kHz<br>Freq                                       |  |
|------------|--------------------------------------------------------------------------------------|--|
|            | Period<br>-1.000, 000kHz<br>S daillineal.<br>Amp 1<br>5.000Vpp<br>ii Level           |  |
| DC Voltage | $+2.0007$<br>Offset<br>Lo_Level<br>Built-in<br><b>Wform</b>                          |  |
|            | Amplitude<br>Offset<br><b>Editable</b><br><b>000V</b><br>000V <sub>DP</sub><br>Wform |  |
|            |                                                                                      |  |

Parameter 3

Fig. 0-15: Interfaz de ajuste CC

<sup>-22-</sup> **5.24 Generación de formas de onda de modulación**

La función de modulación se usa solamente para el CH1. Pulse la tecla **Mod** y, luego, pulse **F1** para seleccionar Mod y generar una forma de onda de modulación. El generador de forma de onda puede modular una forma de onda usando AM, FM, PM, FSK y PWM. Para desactivar la modulación, pulse la tecla **Mod** .

## **5.25 AM (Amplitud de modulación)**

La forma de onda de modulación consiste de dos partes: la forma de onda portadora y la forma de onda de modulación. La forma de onda portadora solamente puede ser sinusoidal (Sine). En AM, la amplitud de la forma de onda portadora varía con la tensión instantánea de la forma de onda de modulación. La interfaz de usuario de AM se muestra a continuación.

![](_page_24_Figure_3.jpeg)

Fig. 0-16: Interfaz de usuario de AM

- 1. Pulse el botón de función **Mod** y, luego, pulse **F1** para seleccionar Mod.
- 2. Pulse **F1** cambiar Mod Type a AM. Si la forma de onda portadora no es sinusoidal (Sine), el sistema cambiará a "Sine" de forma automática.
- 3. Pulse la tecla  $(\sim)$  para mostrar la forma de onda y los parámetros de la forma de onda portadora. Puede cambiar los parámetros (consulte "Emisión de señales sinusoidales", pág. 12). Pulse de nuevo la tecla  $(\sim)$  para volver a la interfaz del modo modulación.
- 4. Pulse **F5** para seleccionar la fuente. Si la fuente es External, use el conector **Modulation In** de la parte trasera del panel para introducir la señal externa. El ajuste de AM ha terminado. Si selecciona Internal, continúe con los pasos siguientes.
- 5. Pulse **F2** para seleccionar Mod Shape. Puede seleccionar "Sine", "Square" o "Ramp".
- 6. Pulse **F3** para ajustar AM Frequency. El rango es 2 mHz~20 kHz (fuente interna solamente).
- 7. Pulse **F4** para ajustar Mod Depth. El rango es 0%~100%.

#### **Explicación de términos**

#### **Frecuencia AM:**

Frecuencia de la forma de onda de modulación.

## **Profundidad de modulación (Mod Depth):**

Rango de amplitud de la forma de onda de modulación. En 0% de modulación, la amplitud de salida es la mitad de la establecida. En 100% de modulación, la amplitud de salida es la misma que la establecida. Para una fuente externa, la profundidad de AM se controla mediante el nivel de tensión de la señal conectada al conector **Modulation In** en el panel trasero. +5V se corresponde con el 100% de la profundidad establecida actual.

La forma de onda de modulación consiste de dos partes: la forma de onda portadora y la forma de onda de modulación. La forma de onda portadora solamente puede ser sinusoidal (Sine). En FM, la frecuencia de la forma de onda portadora varía con la tensión instantánea de la forma de onda de modulación. La interfaz de usuario de FM se muestra a continuación.

![](_page_26_Figure_1.jpeg)

Fig. 0-17: Interfaz de usuario de FM

# **5.28 Ajuste de los parámetros de FM**

- 1. Pulse el botón de función **Mod** y, luego, pulse **F1** para seleccionar Mod.
- 2. Pulse **F1** cambiar Mod Type a FM. Si la forma de onda portadora no es sinusoidal (Sine), el sistema cambiará a "Sine" de forma automática.
- 3. Pulse la tecla  $(\sim)$  para mostrar la forma de onda y los parámetros de la forma de onda portadora. Puede cambiar los parámetros (consulte "Emisión de señales sinusoidales", pág. 12). Pulse de nuevo la tecla  $(\sim)$  para volver a la interfaz del modo modulación.
- 4. Pulse **F5** para seleccionar la fuente. Si la fuente es External, use el conector **Modulation In** de la parte trasera del panel para introducir la señal externa. Luego, salte al paso 6. Si selecciona Internal, continúe con los pasos siguientes.
- 5. Pulse **F2** para seleccionar Mod Shape. Puede seleccionar "Sine", "Square" o "Ramp".
- 6. Pulse **F3** para ajustar Mod Frequency. El rango es 2 mHz~20 kHz (fuente interna solamente).
- 7. Pulse **F4** para ajustar FM Deviation. La desviación debe ser inferior a la frecuencia de la forma de onda portadora.

La suma de la desviación y la frecuencia portadora debe ser igual o inferior a la frecuencia máxima de la función seleccionada más 1kHz.

Para una fuente externa, la desviación se controla mediante el nivel de tensión de la señal conectada al conector **Modulation In** en el panel trasero. +5V se corresponde a la desviación seleccionada y -5V a la desviación negativa seleccionada.

## **5.29 PM (Modulación de fase)**

La forma de onda de modulación consiste en dos partes: la forma de onda portadora y la forma de onda de modulación. La forma de onda portadora solamente puede ser sinusoidal (Sine). En PM, la fase de la forma de onda portadora varía con el nivel de tensión instantánea de la forma de onda de modulación. La interfaz de usuario de PM se muestra a continuación.

![](_page_27_Figure_4.jpeg)

Fig. 0-18: Interfaz de usuario de PM

- 1. Pulse el botón de función **Mod** y, luego, pulse **F1** para seleccionar Mod.
- 2. Pulse **F1** cambiar Mod Type a PM. Si la forma de onda portadora no es sinusoidal (Sine), el sistema cambiará a "Sine" de forma automática.
- 3. Pulse la tecla  $\circlearrowright$  para mostrar la forma de onda y los parámetros de la forma de onda portadora. Puede cambiar los parámetros (consulte "Emisión de señales sinusoidales", pág. 12). Pulse de nuevo la tecla  $(\sim)$  para volver a la interfaz del modo modulación.
- 4. Pulse **F5** para seleccionar la fuente. Si la fuente es External, use el conector **Modulation In** de la parte trasera del panel para introducir la señal externa. Luego, salte al paso 6. Si selecciona Internal, continúe con los pasos siguientes.
- 5. Pulse **F2** para seleccionar Mod Shape. Puede seleccionar "Sine", "Square" o "Ramp".
- 6. Pulse **F3** para ajustar PM Frequency. El rango es 2 mHz~20 kHz (fuente interna solamente).
- 7. Pulse **F4** para ajustar Phase Deviation. La desviación de fase entre la forma de onda de modulación y la forma de onda portadora varía entre 0° y 180°.

La modulación FSK es un método de modulación en el que la salida de frecuencia cambia entre dos frecuencias preestablecidas (frecuencia de onda portadora y frecuencia de salto). La frecuencia a la que la frecuencia de salida cambia entre la frecuencia de la forma de onda portadora y la frecuencia de salto se llama tasa FSK. La frecuencia por la que la frecuencia de salida cambia entre una y otra se determina mediante el generador de frecuencia interna o el nivel de señal de tensión ofrecido por el conector Ext Trig/FSK/Burst del panel trasero. La forma de onda portadora solamente puede ser sinusoidal (Sine). La interfaz de usuario de FSK se muestra a continuación.

![](_page_29_Figure_1.jpeg)

Fig. 0-19: Interfaz de usuario de FSK

-28-

- 1. Pulse el botón de función **Mod** y, luego, pulse **F1** para seleccionar Mod.
- 2. Pulse **F1** para cambiar Mod Type a FSK. Si la forma de onda portadora no es sinusoidal (Sine), el sistema cambiará a "Sine" de forma automática.
- 3. Pulse la tecla  $(\sim)$  para mostrar la forma de onda y los parámetros de la forma de onda portadora. Puede cambiar los parámetros (consulte "Emisión de señales sinusoidales", pág. 12). Pulse de nuevo la tecla  $(\sim)$  para volver a la interfaz del modo modulación.
- 4. Pulse **F5** para seleccionar la fuente. Si la fuente es External, use el conector **Ext Trig/FSK/Burst** de la parte trasera del panel para introducir la señal externa y, luego, salte al paso 5. Si selecciona Internal, continúe con los pasos siguientes.
- 5. Pulse **F2** para seleccionar Mod Shape. Puede seleccionar "Sine", "Square" o "Ramp".
- 6. Pulse **F3** para ajustar FSK Rate. El rango es 2 mHz~100 kHz (fuente interna solamente).
- 7. Pulse **F4** para ajustar Hop Frequency. El rango es 2 mHz~25kHz.

## **Explicación de términos**

## **Tasa FSK:**

Frecuencia a la que la frecuencia de salida cambia entre frecuencia portadora y frecuencia de salto (modulación interna solamente).

## **5.33 PWM (Modulación de ancho de pulso – solo en PeakTech®4165)**

La forma de onda de modulación consiste de dos partes: la forma de onda portadora y la forma de onda de modulación. PWM se puede usar solamente para la modulación de pulso, por lo que la forma de onda portadora deber de pulso. En PWM, el ancho de la forma de onda portadora (Pulso) varía con la tensión instantánea de la forma de onda de modulación.

- 1. Pulse el botón de función **Mod** y, luego, pulse **F1** para seleccionar Mod.
- 2. Pulse **F1** para cambiar Mod Type a PWM. Si la forma de onda portadora no es de pulso (Pulse), el sistema cambiará a "Pulse" de forma automática.
- 3. Pulse la tecla  $(\Box)$  para mostrar la forma de onda y los parámetros de la forma de onda portadora. Puede cambiar los parámetros (consulte "Emisión de señales sinusoidales", pág. 12). Pulse de nuevo la tecla  $(\Box)$  para volver a la interfaz del modo modulación.
- 4. Pulse **F5** para seleccionar la fuente. Si la fuente es External, use el conector **Modulation In** de la parte trasera del panel para introducir la señal externa y, luego, salte al paso 6. Si selecciona Internal, continúe con los pasos siguientes.
- 5. Pulse **F2** para seleccionar Mod Shape. Puede seleccionar "Sine", "Square" o "Ramp".
- 6. Pulse **F3** para ajustar Mod Frequency. El rango es 2 mHz~20 kHz (fuente interna solamente).
- 7. Pulse **F4** para ajustar Width Deviation/Duty Deviation (depende de la opción P\_Width/Duty del menú de ajuste de pulso (Pulse) cuando sale del modo de modulación. El rango máximo de la desviación del ciclo de trabajo es la más pequeña en [Pulse Duty, 1-Pulse Duty].

## **5.35 Generación de barrido**

La función de barrido solamente se usa para el CH1. En el modo de barrido de frecuencia, el generador pasa de la frecuencia de inicio a la frecuencia de parada en la tasa de barrido que el usuario especifique. El barrido se puede generar mediante formas de onda sinusoidal, cuadrada y rampa.

![](_page_31_Figure_9.jpeg)

Fig. 0-20: Interfaz de usuario del modo de barrido

-30-

#### **5.36 Ajuste de los parámetros de barrido**

- 1. Cuando la señal de salida sea sinusoidal, cuadrada o de rampa, pulse la tecla **Mod** y, luego, pulse **F2** para seleccionar Sweep y acceder al modo de barrido (Sweep).
- 2. Pulse la tecla  $(\sim)$ ,  $(\square)$  o  $(\sim)$  para seleccionar las formas de onda. Si

tomamos sinusoidal (Sine) como ejemplo, pulse  $(\sim)$  para mostrar la forma de onda y los parámetros. Puede cambiar los parámetros (consulte "Ajuste de las señales", pág. 12). Pulse de nuevo la tecla  $(\sim)$  para volver a la interfaz del modo de barrido.

- 3. Pulse **F1** para ajustar Sweep Time, periodo de tiempo de barrido por el que la frecuencia cambia desde la frecuencia de inicio a la frecuencia de parada.
- 4. Pulse **F2** para seleccionar el tipo de barrido (Sweep). "Linear" hace referencia al ajuste de barrido con espaciado lineal y "Log" al ajuste de barrido con espaciado logarítmico.
- 5. Use Start Freq y Stop Freq, o Center Freq y Freq Span para ajustar el rango de la frecuencia. Pulse **F3** para seleccionar Sta\_Freq o Cen\_Freq, y ajuste el valor deseado.
- 6. Pulse **F4** para seleccionar StopFreq o FreqSpan, y ajuste el valor deseado.
- 7. Pulse **F5** para seleccionar NextPage, púlselo de nuevo para acceder a la página siguiente.
- 8. Pulse **F1** para seleccionar la fuente. Internal significa que se usa la fuente interna. External quiere decir que se usa el conector del panel trasero **Ext Trig/FSK/Burst**  para introducir la señal externa. Manual se refiere a la selección del disparo manual. En la interfaz de barrido (Sweep), use la **perilla** del panel delantero para disparar un barrido.

La función de ráfaga (Burst) se usa solamente para el CH1. Pulse la tecla **Mod** y, luego, pulse **F3** para seleccionar Burst y generar formas de onda versátiles en ráfaga. Una ráfaga puede tener una duración de varias veces un ciclo de onda (N ciclos de ráfaga), o controlarse mediante señales habilitadas externamente (Gated Burst). La ráfaga se puede aplicar solamente a formas de onda sinusoidal, cuadrada, rampa, pulso y arbitraria (no se pueden usar las de ruido).

#### **Explicación de términos**

#### **Ráfaga (Burst):**

Emisión de formas de onda con tiempos de ciclo definidos. En general, se le denomina como función BURST para cada generador de señal.

#### **Ráfaga de ciclo N (N-Cycle Burst):**

El ciclo N tiene un número específico de ciclos de formas de onda y cada ráfaga se activa mediante un evento de disparo.

#### **Ráfaga habilitada (Gated Burst)**:

Usa la fuente externa para controlar las ráfagas cuando se activan.

## **5.38 Ajuste de la ráfaga de ciclo N (N-Cycle Burst):**

![](_page_33_Figure_9.jpeg)

Fig. 0-21: Interfaz de usuario de ráfaga de ciclo N

- 1. Cuando la señal de salida sea sinusoidal, cuadrada, pulso, arbitraria o de rampa, pulse la tecla **Mod** y, luego, pulse **F3** para seleccionar Burst.
- 2. Pulse la tecla  $\textcircled{2}, \textcircled{1}, \textcircled{4}$ ,  $\textcircled{1}, \textcircled{2}$  o  $\textcircled{4}$  para seleccionar las formas de onda.

Si tomamos sinusoidal (Sine) como ejemplo, pulse  $(\sim)$  para mostrar la forma de onda y los parámetros. Puede cambiar los parámetros (consulte "Ajuste de las señales", pág. 12). Pulse de nuevo la tecla  $(\sim)$  para volver a la interfaz del modo de barrido.

- 3. Pulse | **F3** | para cambiar a N Cycle.
- 4. Pulse **F1** para seleccionar Burst Period y establezca el valor deseado.
- 5. Pulse **F2** para seleccionar Start Phase (si es una forma de onda de pulso, salte este paso), defina el punto de inicio y parada en una forma de onda. La fase varía de -360° a +360°. Para una forma de onda arbitraria, 0° es el primer punto de la forma de onda.
- 6. Pulse **F4** para seleccionar Cycles o Infinite. Ajuste el número del ciclo de la forma de onda en un ciclo N (de 1 a 50,000). Si selecciona Infinite, se generará una forma de onda continua que no se detendrá hasta que ocurra un evento de disparo (la **perilla** del panel delantero está pulsada).

Nota:

- Si es necesario, el periodo de ráfaga se incrementará para proporcionar el número de ciclos específicos.
- Para una ráfaga de ciclo infinito, es necesario el disparo manual o externo para activar la ráfaga.
- 7. Pulse **F5** para seleccionar la fuente. Internal significa que se usa la fuente interna. External quiere decir que se usa el conector del panel trasero **Ext Trig/FSK/Burst**  para introducir la señal externa. Manual se refiere a la selección del disparo manual. En la interfaz de barrido (Sweep), use la **perilla** del panel delantero para disparar un barrido.

#### **5.39 Ajuste de la ráfaga cerrada (Gated Burst)**

![](_page_35_Figure_1.jpeg)

Fig. 0-22: Interfaz de usuario de "Gated Burst"

- 1. Cuando la señal de salida sea sinusoidal, cuadrada, pulso, arbitraria o de rampa, pulse la tecla **Mod** y, luego, pulse **F3** para seleccionar Burst.
- 2. Pulse la tecla  $\textcircled{1}, \textcircled{1}, \textcircled{1}, \textcircled{2}$  o  $\textcircled{2}$  para seleccionar las formas de onda.

Si tomamos sinusoidal (Sine) como ejemplo, pulse  $\left(\bigcirc\right)$  para mostrar la forma de onda y los parámetros. Puede cambiar los parámetros (consulte "Ajuste de las señales", pág. 12). Pulse de nuevo la tecla  $(\sim)$  para volver a la interfaz del modo

de barrido.

- 3. Pulse **F3** para cambiar a Gated.
- 4. Pulse **F1** para seleccionar Start Phase y defina el punto de inicio y parada en una forma de onda. La fase varía de -360° a +360°. Para una forma de onda arbitraria, 0° es el primer punto de la forma de onda.
- 5. Pulse **F5** para cambiar entre Positive/Negative. Ajuste la polaridad para la señal cerrada (gated signal).

## **5.40 Almacenamiento y recuperación**

Pulse la tecla de la función **Save** para acceder al sistema de archivos.

## **5.41 Uso del almacenamiento USB**

La ubicación del almacenamiento se divide entre el almacenamiento interno (FLASH) y el almacenamiento en disco U (USBDEVICE). Cuando se conecta un disco U, el almacenamiento mostrará "USBDEVICE" y "FLASH". De lo contrario, el menú de almacenamiento mostrará solamente "FLASH".

- 1. **Instalación del dispositivo USB**: inserte un dispositivo USB en "⑨**USB Host port**" de la parte trasera del panel (Fig. 0-2 COMPROBAR) y aparecerá en pantalla "Detect USB device" (Detección de dispositivo USB). Pulse el botón de función **Save** para acceder al sistema de archivos. El menú de almacenamiento mostrará "USBDEVICE" y "FLASH".
- 2. **Selección de la ubicación de almacenamiento**: Use la **perilla** o pulse las teclas de dirección  $\langle \rangle$  para seleccionar el almacenamiento deseado. Pulse **F1** para introducir el almacenamiento seleccionado. Las opciones disponibles son: Next level (siguiente nivel), Up one level (sube un nivel), New folder (nueva carpeta), Delete (borrar), Rename (renombrar), Copy (copiar), Paste (pegar).
- 3. **Extracción del dispositivo USB**: Extraiga el dispositivo USB del **puerto host USB** de la parte delanete del panel. El sistema le informará con el mensaje "The USB device is removed" (el dispositivo USB se ha extraído), y desaparecerá "USBDEVICE" del menú de almacenamiento.

#### **5.42 Edición del nombre de archivo**

En el sistema de archivos, el usuario puede editar el nombre de un archivo o carpeta. Cuando el sistema necesita que el usuario introduzca un nombre, aparecerá en pantalla un teclado virtual.

![](_page_36_Figure_7.jpeg)

Fig. 0-23: Edición del nombre de archivo

- 1. Use la **perilla** o pulse la tecla de dirección  $\langle \rangle$  para mover el cursor a izquierda y derecha en el teclado. Pulse **F3** para cambiar entre caracteres en mayúscula o minúsculas.
- 2. Pulse **F1** para introducir el carácter actual. Pulse **F2** para borrar el último carácter.
- 3. Pulse **F4** para terminar la edición y guardar el archivo. Pulse **F5** para cancelar la operación de guardado.

**Nota**: La longitud máxima del nombre del archivo es 15 caracteres.

## **5.43 Ajuste de la función "Utility"**

Pulse la tecla de función **Utility** para acceder al menú "Utility". Puede ajustar los parámetros del generador como: parámetros de visualización, parámetros del contador, parámetros de salida y ajustes del sistema. Pulse **Utility** de nuevo para salir de este menú.

## **5.44 Recuperación de archivos de ondas desde el osciloscopio**

Esta función puede leer el archivo de forma de onda con extensión (\*.ota), el cual se ha cortado extraído desde el osciloscopio PeakTech® y guardado a un dispositivo USB o cortado por el software del osciloscopio. Luego, el generador de formas de onda arbitrario puede emitir la misma señal que la onda cortada.

Modelos de osciloscopios compatibles:

PeakTech 1240 PeakTech 1245 PeakTech 1255 PeakTech 1260 PeakTech 1270 PeakTech 1275

Use uno de estos osciloscopios para cortar la señal:

- Conecte el dispositivo USB al osciloscopio.
- Pulse **Save** para acceder al menú de almacenamiento.
- Pulse el botón H1. El menú "Type" se mostrará en la parte izquierda de la pantalla. Use la perilla M para seleccionar **Cut Wave** en "Type".
- Mueva el cursor 1 y el cursor 2 para seleccionar el rango de la onda a cortar.
- Pulse el botón H2 y aparecerá en pantalla el teclado virtual. El nombre por defecto es la fecha de sistema actual. Use la perilla M para seleccionar las teclas y pulse la perilla M para introducir las teclas seleccionadas. Seleccione y pulse la tecla **Enter** del teclado para terminar y almacenar el archivo con el nombre actual al dispositivo USB.

![](_page_37_Figure_13.jpeg)

Fig. 0-24: Onda de corte (Cut wave) -36-

Use los generadores de formas de onda para recuperar la forma de onda:

Entre al menú de función: Pulse  $\left(\infty\right)$  → Editable Wform → SelectWform.

Entre a la siguiente interfaz:

| <b>NEW YOSBDEVICE</b> | <b>Save</b>      |
|-----------------------|------------------|
| USBDEVICE FLASH       | Next<br>level    |
|                       | Up one<br>level  |
|                       | Recall<br>output |
|                       |                  |
|                       | <b>Back</b>      |

Fig. 0-25: Selección de dispositivo de almacenamiento

Seleccione USBDEVICE, entre en The Next Level.

Use la perilla o pulse la tecla de dirección  $\blacktriangle$  /  $\blacktriangleright$  para seleccionar el archivo de onda almacenado "example.ota".

![](_page_38_Figure_6.jpeg)

Fig. 0-26: Selección del archivo ".ota"

Seleccione Recall output, y se mostrará en la interfaz el mensaje "Read file successfully" (Lectura del archivo con éxito).

![](_page_38_Picture_9.jpeg)

Fig. 0-27: Lectura de archivo

**Notas:**

Normalmente, la frecuencia, amplitud y offset de la forma de onda recuperada son las mismas que las de la onda cortada.

El número máximo de datos del PeakTech® 4125 es 8192.

Cuando la onda de corte contiene un número de datos superior a 8192, el PeakTech® 4125 comprimirá los datos. Por el contrario, si el número de datos es inferior a 8192, usará la interpolación lineal.

El número máximo de datos del PeakTech® 4165 es 1.000.000. Cuando la onda de corte contiene un número de datos superior a 1000000, el generador comprimirá los datos. Por el contrario, si el número de datos es inferior a 1000000, usará la interpolación lineal.

-38-

#### **6.1 Ajuste del brillo en pantalla**

- 1. Pulse **Utility** y seleccione Disp Setup. Pulse **F1** para seleccionar Bright.
- 2. Use la perilla para cambiar el valor. Pulse las teclas de dirección  $\langle \rangle$  para mover el cursor a izquierda y derecha, o pulse las teclas numéricas para introducir el valor deseado en porcentaje. Pulse **F4** para seleccionar la unidad. El rango de brillo es de 0%~100%.

## **6.2 Ajuste del separador**

El usuario puede ajustar el separador del parámetro mostrado.

- 1. Pulse **Utility** y seleccione Disp Setup. Pulse **F2** para seleccionar Sep.
- 2. Pulse | F2 | para cambiar entre Comma, Space, Off.

Tomando un parámetro de frecuencia como ejemplo:

![](_page_40_Figure_8.jpeg)

#### **6.3 Ajuste del salvapantallas**

El salvapantallas se activará de forma automática si no se pulsa ninguna tecla durante un tiempo establecido. Pulse cualquier tecla para volver al modo normal.

- 1. Pulse **Utility** y seleccione Disp Setup. Pulse **F3** para seleccionar Scrn Svr.
- 2. Pulse | **F3** | para cambiar entre On/Off.
- 3. Si On está seleccionado, puede establecer el tiempo del salvapantallas. Use la **perilla** para cambiar el valor. Pulse las teclas de dirección  $\langle \rangle$  para mover el cursor a izquierda o derecha, o pulse, las teclas numéricas para introducir el tiempo deseado en minutos. Pulse **F4** para seleccionar la unidad. El rango de tiempo del salvapantallas es de 1~999 minutos.

El contador puede medir una señal con una frecuencia de 100mHz a 200MHz.

Realice los siguientes pasos:

- 1. Pulse **Utility** y seleccione Counter.
- 2. Conecte la señal para el conector [20MHz In/Counter] en el panel trasero.
- 3. Pulse **F3** para seleccionar Set. Entre al menú de ajuste de medición.
- ⚫ **Ajuste del modo de acoplamiento**: Pulse **F1** para cambiar entre AC/DC en Coupling.
- Ajuste de la sensibilidad: Pulse | F2 | para cambiar entre Low/Middle/High en Sens.
- ⚫ Para una señal de amplitud baja, se debe usar la sensibilidad media (Middle) o alta (High).
- ⚫ Para una señal de frecuencia baja con una amplitud alta y pendiente ascendente más lenta, la sensibilidad baja es una mejor opción.
- ⚫ Ajuste de la activación/desactivación de la restricción de frecuencia alta:
- Pulse **F3** para cambiar entre ON/OFF en HFR. La restricción de frecuencia alta se usa para filtrar la señal de frecuencia alta en la medición de señal de frecuencia baja y mejorar la precisión de la medición. Para la medición de señales de frecuencia baja inferiores a 1kHz, debe activar la restricción de frecuencia alta para filtrar la interferencia de ruido de frecuencia alta. Para medir la señal de frecuencia alta superior a 1kHz, debe desactivar la restricción de frecuencia alta.
- ⚫ **Ajuste del nivel de disparo**: Pulse **F4** para seleccionar TrigLev. Use la **perilla** para cambiar el valor. Pulse las teclas de dirección  $\langle \rangle$  para mover el cursor a izquierda y derecha, o pulse las teclas numéricas para introducir el valor deseado y seleccionar la unidad. El rango de nivel de disparo es  $0 \sim 2.5 V$ .
- Pulse **F5** para seleccionar Back para volver al menú anterior y ver el resultado.

Tras realizar todos los ajustes, el contador medirá la señal de acuerdo con el ajuste actual. Si la lectura es inestable, repita el paso anterior hasta que sea estable.

4. Pulse **F1** para cambiar entre el resultado de medición de **frecuencia** o **periodo**. Pulse **F2** para cambiar entre el resultado de medición de ancho positivo o ciclo de trabajo.

#### **7.1 Ajuste de la carga de salida**

El generador dispone de una impedancia de serie de 50Ω para **CH1 Output** y **CH2 Output** en el panel frontal. Si la carga actual no coincide con la establecida, la amplitud mostrada y offset son incorrectos. Esta función se usa para igualar la tensión mostrada con la esperada.

Pasos para ajustar la carga de cada canal:

- 1. Pulse **Utility** y seleccione Output Setup**.** Pulse **F1** para seleccionar CH1Load, o pulse **F2** para seleccionar CH2Load. Púlselo de nuevo para seleccionar HighZ o \*Ω ("\*" representa un valor).
- 2. Para cambiar el valor de carga, tras seleccionar \*Ω, use la **perilla** para cambiar el valor. Pulse las teclas de dirección  $\langle \rangle$  para mover el cursor a izquierda y derecha, o pulse las teclas numéricas para introducir el valor deseado. Pulse **F3** o **F4** para seleccionar la unidad. El rango de carga es de 1Ω~10KΩ.

#### **Nota**:

El generador dispone de una impedancia fija de serie de 50Ω para **CH1 Output** y **CH2 Output** en el panel frontal. No importa cuál sea el valor establecido del parámetro, si la carga real es diferente de la establecida, la tensión mostrada no igualará la tensión real.

## **7.2 Ajuste de la desviación de fase**

Puede ajustar la desviación de fase de los dos canales:

- 1. Pulse **Utility** y seleccione Output Setup**.** Pulse **F3** para seleccionar PhaseDev.
- 2. Pulse **F2** para cambiar entre On/Off.
- 3. Si On está seleccionado, puede cambiar el valor de desviación de fase. Use la **perilla** para cambiar el valor. Pulse las teclas de dirección  $\langle \rangle$  para mover el cursor a izquierda y derecha, o pulse las teclas numéricas para introducir el valor deseado. Pulse **F4** para seleccionar la unidad. El rango de desviación de fase es de  $0 \sim$ 360°.

## **7.3 Ajuste de la velocidad de transmisión (Baud Rate)**

Pulse **Utility** y seleccione Output Setup. Pulse **F4** para seleccionar BaudRate. Pulse **F4** para cambiar la velocidad de transmisión de RS232.

Asegúrese de que la velocidad de transmisión coincida con la del ordenador. Los valores opcionales son: 115.2K, 56K, 38.4K, 9.6K y 4.8K. Por defecto es de 115.2K.

## **8. Configuración del sistema**

## **8.1 Ajuste del idioma**

Pulse **Utility** y seleccione System. Pulse **F1** para seleccionar el idioma que desee.

## **8.2 Ajuste de encendido**

- 1. Pulse **Utility** y seleccione System. Pulse **F2** para seleccionar Power On.
- 2. Pulse **F2** para cambiar entre Default/Last. Default significa que todos los ajustes vuelven a los ajustes de fábrica cuando se encienda el dispositivo. Last significa que, al encenderse el dispositivo, todos los ajustes vuelven a ser los mismos que la última vez que se usó.

#### **8.3 Recuperación de los ajustes por defecto**

Pulse **Utility** y seleccione System. Pulse **F3** para seleccionar Set to Default. Pulse **F1** para confirmar y se establecerán todos los ajustes por defecto. Los ajustes por defecto del sistema son los siguientes:

![](_page_43_Picture_173.jpeg)

![](_page_43_Picture_174.jpeg)

![](_page_43_Picture_175.jpeg)

![](_page_44_Picture_148.jpeg)

![](_page_44_Picture_149.jpeg)

![](_page_44_Picture_150.jpeg)

![](_page_44_Picture_151.jpeg)

# **8.4 Ajuste de la señal acústica**

1. Pulse **Utility** y seleccione System. Entre en la segunda página del menú.

- 2. Pulse **F1** para seleccionar Beep.
- 3. Pulse **F1** para cambiar entre On/Off. "On" activa el sonido cuando el sistema le informa y "Off" lo desactiva.

## **8.5 Acceso a la información del sistema**

- 1. Pulse **Utility** y seleccione System. Entre en la segunda página del menú.
- 2. Pulse **F2** para seleccionar Sys info. Podrá ver la versión y el número de serie.

## **8.6 Ajuste del reloj interno**

El generador de forma de onda proporciona un reloj interno de 20 MHz y también acepta una entrada de reloj externa por el conector [20MHz In] del panel trasero. También puede emitir un reloj de 20 MHz por el conector [20MHz Out] para usarse con otro dispositivo.

#### **Nota**:

La amplitud de la señal de entrada de [20MHz In] debe estar por encima de 1V.

- 1. Pulse **Utility** y seleccione System. Entre en la segunda página del menú.
- 2. Pulse **F3** para seleccionar CLK Sou.
- 3. Pulse **F3** para cambiar entre Internal/External.

## **8.7 Uso de la ayuda incluida**

- 1. Pulse el botón de función **Help**. El índice de contenidos se mostrará en pantalla.
- 2. Pulse **F1** o **F2** para seleccionar el tema de ayuda, o use la **perilla** para su selección.
- 3. Pulse **F3** para ver los detalles sobre el tema. Pulse **F5** para volver al índice de contenidos.
- 4. Pulse **Help** de nuevo para salir de la ayuda, o para cambiar a otra función.

## **9. Comunicación con un PC**

El generador de formas de onda soporta la comunicación con un PC mediante USB o puerto com. Puede usar el software de comunicación Ultrawave para configurar los parámetros, controlar la salida del generador de formas de onda y mostrar de forma síncrona la pantalla del generador de formas de onda.

Para la conexión a un PC, instale primero el software de comunicación Ultrawave del CD suministrado. A continuación, podrá seleccionar una de las siguientes formas de conexión:

#### **9.1 Puerto USB**

- (1) **Conexión.** Use un cable de datos USB para conectar el **puerto de dispositivo USB** de la parte trasera del panel del generador de formas de onda al puerto USB del PC.
- (2) **Instale el driver.** Cuando encienda el generador de formas de onda, un cuadro de diálogo aparecerá en la pantalla del PC y le guiará durante la instalación del driver USB. El driver está en la carpeta "USBDRV" bajo el directorio donde el software de comunicación Ultrawave está instalado.

(Ej. "C:\Archivos de programa\PeakTech\ultrawave\USBDRV".

(3) **Configuración del puerto en el software.** Ejecute el software Ultrawave. Haga clic en "Communications" en la barra del menú, seleccione "Ports-Settings". En el cuadro de diálogo, bajo "Connect using", seleccione "USB". Tras conectar de forma correcta, la información de conexión en la esquina inferior derecha del software cambiará a verde.

#### **9.2 Puerto COM**

- (1) **Conexión**. Use un cable de datos USB para conectar el **puerto COM** de la parte trasera del panel del generador de formas de onda al puerto COM del PC
- (2) **Configuración del puerto en el software.** Ejecute el software Ultrawave. Haga clic en "Communications" en la barra del menú, seleccione "Ports-Settings". En el cuadro de diálogo, bajo "Connect using", seleccione "COM".

Para aprender el uso del software, puede pulsar F1 en el software para abrir el documento de ayuda.

## **10. Solución de problemas**

- (1) El dispositivo está encendido, pero no se muestra nada en pantalla
	- Compruebe que la alimentación esté conectada de forma adecuada.
	- ⚫ Compruebe si el selector de potencia está en la escala de tensión adecuada.
	- ⚫ Compruebe si el fusible que está bajo el conector de alimentación CA está instalado de forma correcta y está en buenas condiciones (la cubierta se puede abrir con un destornillador plano).
	- Reinicie el dispositivo tras los pasos anteriores.
	- Si el problema existe, contacte con su distribuidor.

#### (2) El valor medido de la amplitud de señal de salida no coincide con el valor mostrado:

⚫ Compruebe si la carga actual coincide con la establecida. Consulte "Ajuste de la carga de salida", pág. 41.

Si encuentra otros problemas, intente resetear los ajustes (consulte "Recuperación de los ajustes por defecto", pág. 42) o reinicie el dispositivo. Si aún sigue sin funcionar de forma correcta, contacte con su distribuidor.

# **11. Especificaciones técnicas**

Las siguientes especificaciones se aplican al generador de formas de onda, a menos que se especifique lo contrario. Para alcanzar estas especificaciones, el dispositivo debe usarse de forma continua durante 30 minutos dentro de la temperatura de funcionamiento especificada.

Todas las especificaciones están garantizadas, a excepción de las indicadas como "típica".

![](_page_48_Picture_211.jpeg)

![](_page_48_Picture_212.jpeg)

![](_page_48_Picture_213.jpeg)

![](_page_49_Picture_257.jpeg)

![](_page_49_Picture_258.jpeg)

![](_page_49_Picture_259.jpeg)

![](_page_50_Picture_205.jpeg)

![](_page_50_Picture_206.jpeg)

![](_page_50_Picture_207.jpeg)

![](_page_50_Picture_208.jpeg)

![](_page_50_Picture_209.jpeg)

![](_page_51_Picture_237.jpeg)

![](_page_51_Picture_238.jpeg)

![](_page_51_Picture_239.jpeg)

![](_page_51_Picture_240.jpeg)

![](_page_51_Picture_241.jpeg)

![](_page_52_Picture_245.jpeg)

-50-

r

![](_page_52_Picture_246.jpeg)

![](_page_52_Picture_247.jpeg)

![](_page_52_Picture_248.jpeg)

![](_page_52_Picture_249.jpeg)

![](_page_52_Picture_250.jpeg)

![](_page_52_Picture_251.jpeg)

![](_page_53_Picture_119.jpeg)

![](_page_53_Picture_120.jpeg)

![](_page_53_Picture_121.jpeg)

![](_page_53_Picture_122.jpeg)

![](_page_53_Picture_123.jpeg)

#### **12. Apéndice**

#### **12.1 Apéndice A: Contenido**

#### Accesorios estándar:

- 1 cable de alimentación.
- 1 cable USB.
- ⚫ 1 CD (incluye software de aplicación, driver USB y manual de uso).
- ⚫ 1 manual de uso.
- 1 cable BNC/Q9.

#### **12.2. Apéndice B: Cuidados generales y limpieza**

#### Cuidados generales

No almacene o coloque el dispositivo en un lugar donde la pantalla LCD pueda estar expuesta directamente a la luz del sol durante un tiempo prolongado.

#### **Precaución:**

Para evitar daños al dispositivo, no lo exponga espráis, líquidos y disolventes.

#### Limpieza

Compruebe la sonda y el dispositivo regularmente de acuerdo con su estado de funcionamiento. Limpie la superficie externa del instrumento realizando los siguientes pasos:

- 1. Limpie el polvo de la superficie del dispositivo con un paño suave. Evite los arañazos en la pantalla transparente de protección del LCD cuando limpie la pantalla LCD.
- 2. Desconecte previamente el cable de alimentación del dispositivo Limpie el dispositivo con un paño suave y húmedo pero muy escurrido. Se recomienda limpiar con detergente suave o agua limpia. No aplique agentes de limpieza químicos corrosivos para prevenir daños al dispositivo

-52-

**Advertencia:** Para evitar descargas eléctricas o cortocircuitos, asegúrese de que el dispositivo está completamente seco antes de volver a usarlo.

-53-

*Todos los derechos, incluidos los de traducción, reimpresión y copia total o parcial de este manual están reservados.* 

*La reproducción de cualquier tipo (fotocopia, microfilm u otras) solo mediante autorización escrita del editor.* 

*Este manual contempla los últimos conocimientos técnicos. Cambios técnicos reservados.*

*Declaramos que las unidades vienen calibradas de fábrica de acuerdo con las características y en conformidad con las especificaciones técnicas.*

*Recomendamos calibrar la unidad de nuevo pasado 1 año.*

*© PeakTech***®** 10/2015 VK/pt

PeakTech Prüf- und Messtechnik GmbH – Gerstenstieg 4 - DE-22926 Ahrensburg / Germany ■+49-(0) 4102-42343/44 →+49-(0) 4102-434 16  $□$  [info@peaktech.de](mailto:info@peaktech.de) ۞ [www.peaktech.de](http://www.peaktech.de/)